# **Self-Installing IonOptix Hardware/Software**  IonWizard 6x, Mutech, IO24 on Windows XP

June 29, 2007

The following instructions explain the procedure required to install hardware and software required to run IonWizard 6x using the Mutech MV510 framegrabber with a IO24-based Fluorescence System Interface or Data System Interface. These procedures are for first time installations only. If you are upgrading are running system please refer to other documents.

## **1. Verify computer and Windows version**

To run IonWizard 6x you will need:

- Two free full-height half-length PCI slots.<br>- Windows XP Windows 2000 may work
- Windows XP. Windows 2000 may work but is not well tested. Windows Vista support is not completed. All other versions of windows are not supported for new installations

#### **2. Obtain files**

The software is currently distributed as two self-extracting zip files. Please contact IonOptix for instructions on receiving the latest versions. The two files will be

- 1) mutech212.exe
- 2) iwiz6-03jul07.exe ("03jul07" will change for each release)

If you download these files from a separate computer you will have to copy them to your acquisition computer using a CD or USB flash drive. If you have an Internet connection on your acquisition computer simply download files to a temporary directory (say c:\temp)

#### **3. Create program directory**

Create a directory on your C drive of your acquisition computer called c:\ionoptix.

#### **4. Unpack files**

To unpack the files open my computer and locate the drive/folder that contains the files from step #2. The first step is to install the frame grabber support files….

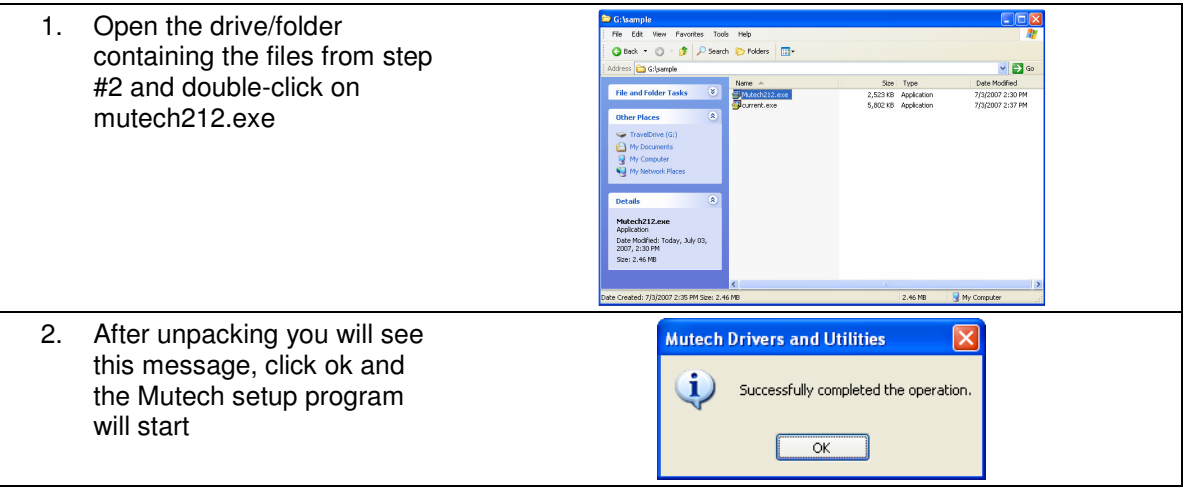

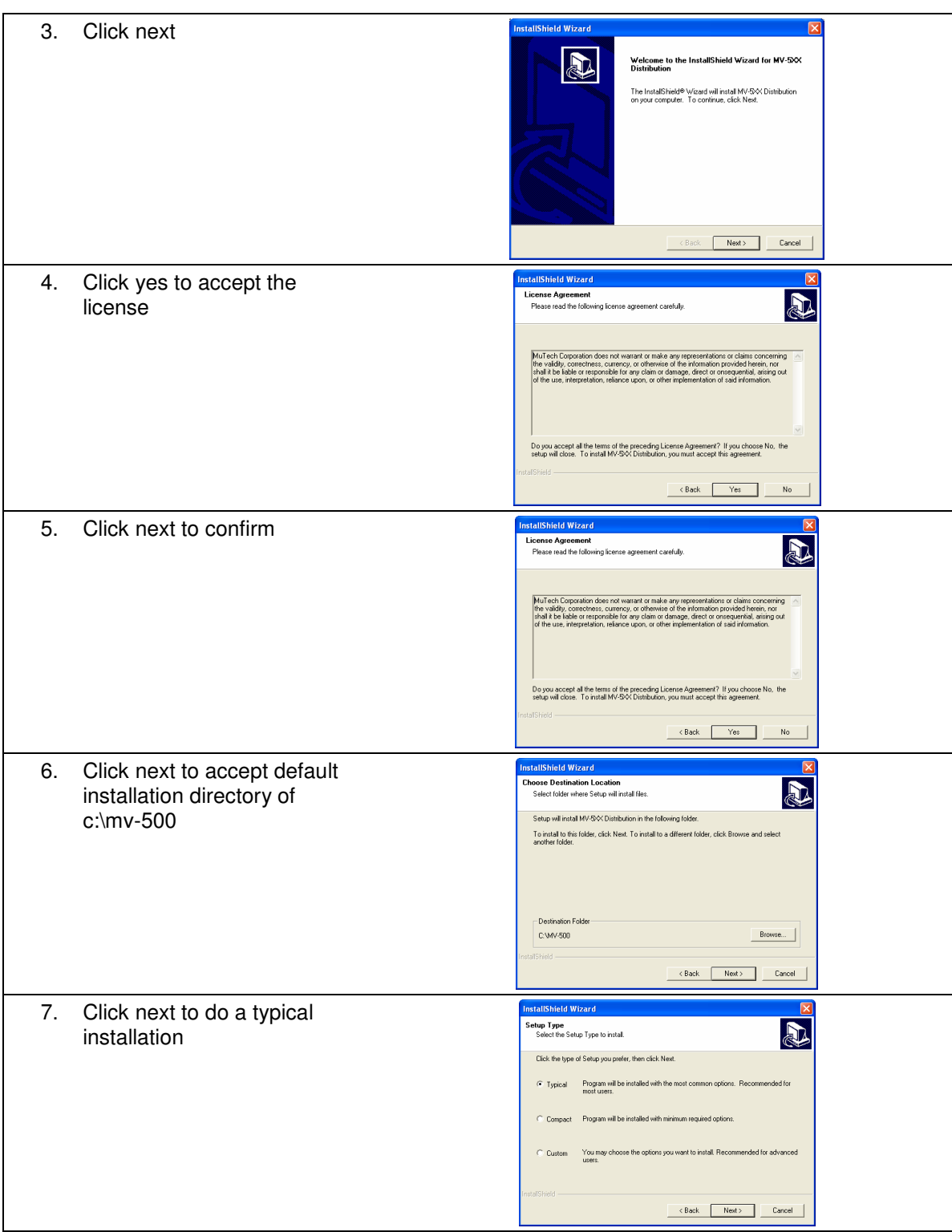

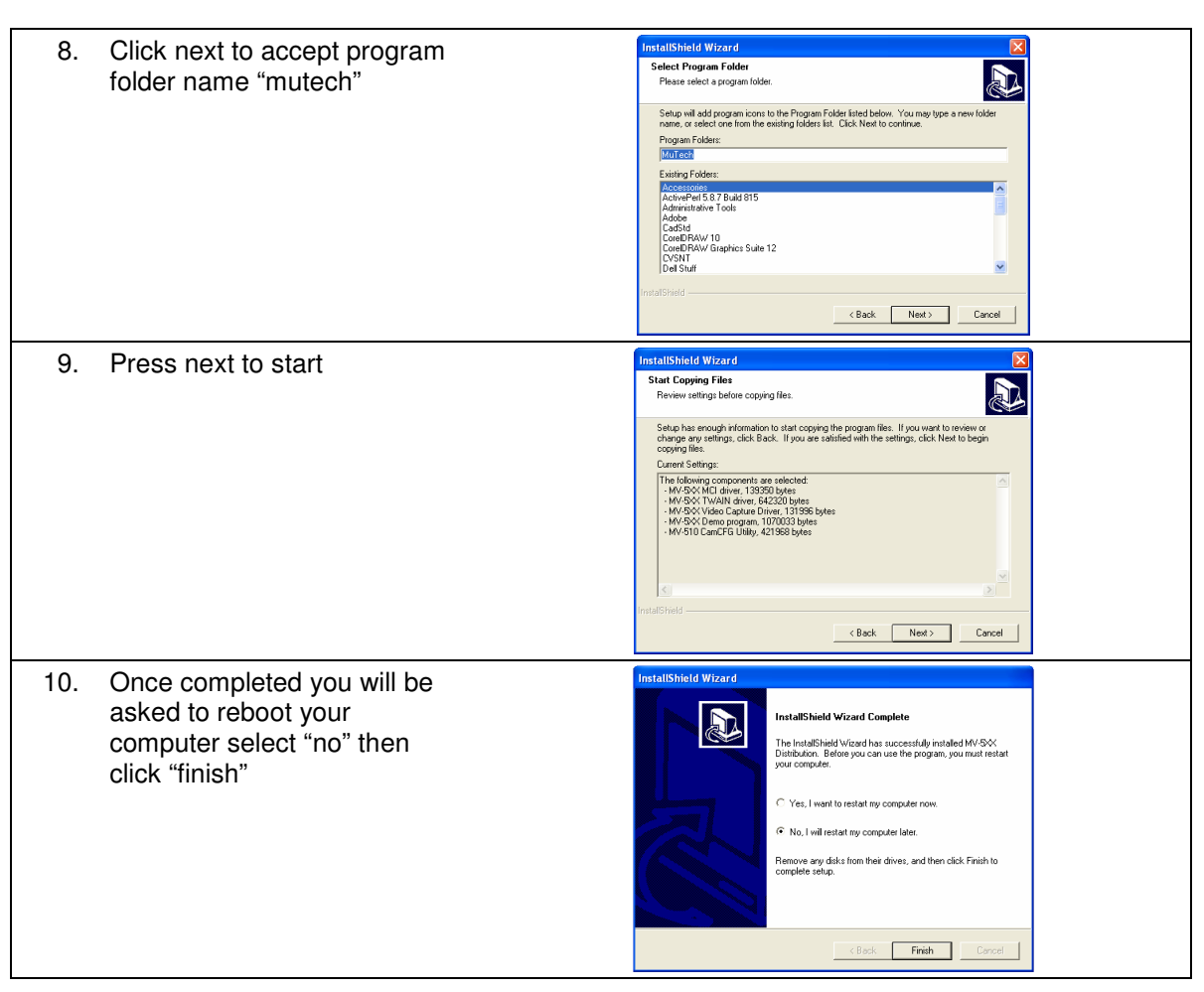

Next you will install the IonWizard files….

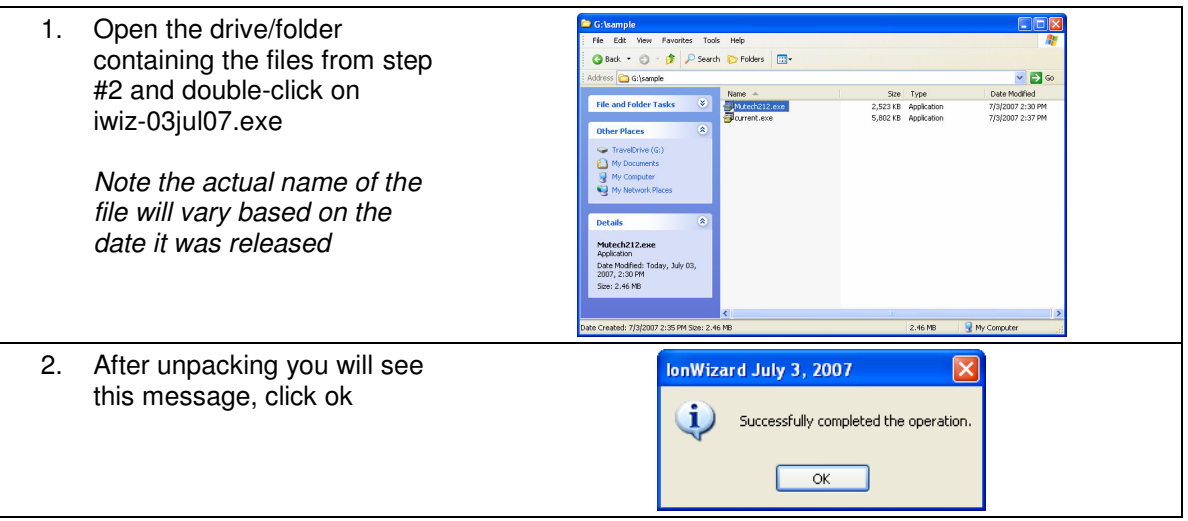

#### **5. Insert the Cards**

#### **Be sure to power down the computer be inserting any cards!**

Install the Mutech and IO24 cards in any available PCI slots. Be sure to screw in (or clip for some cases) the card supporting bracket to the back of the case so the cards do not work free.

#### **6. Load the drivers**

The first time that you boot the computer after inserting new hardware Windows will automatically start the process for selecting and loading the driver. Since you have installed two cards you will need to determine which card it is asking for to determine the proper driver. You will see one of two "ballons" in the lower right-corner of the screen.

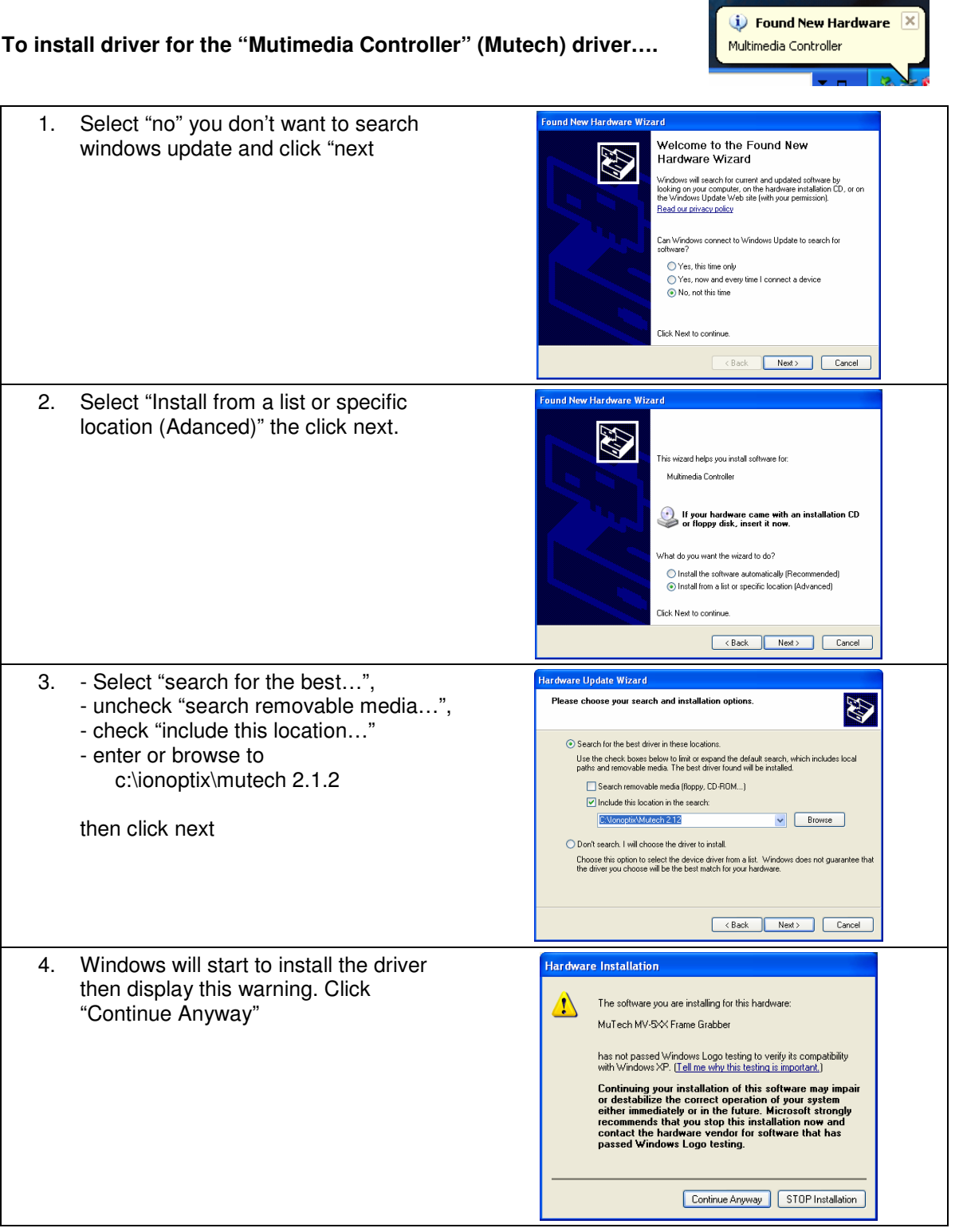

#### Self-Installing IonOptix Hardware/Software **Access 1986** June 29, 2007

**D** Found New Hardware X

PCI Device

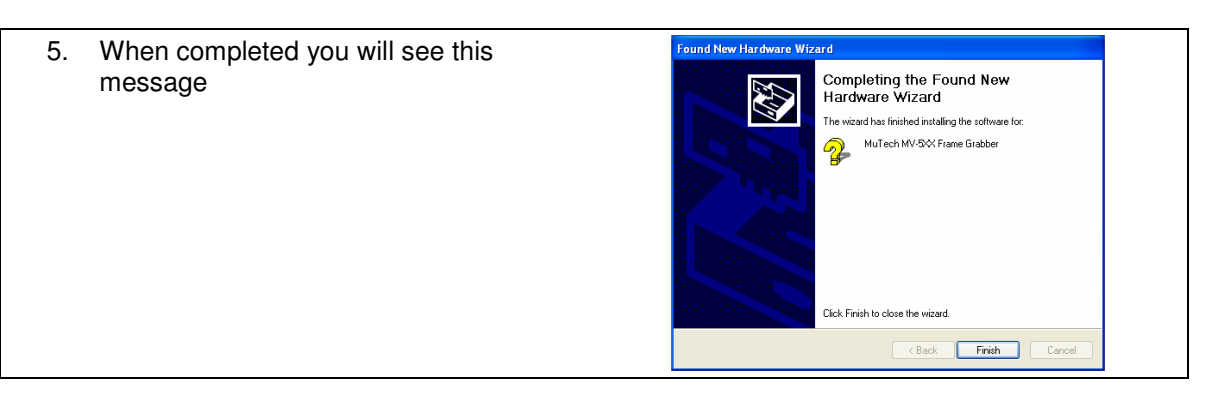

 **To install driver for the "PCI Device" (IO24)….** 

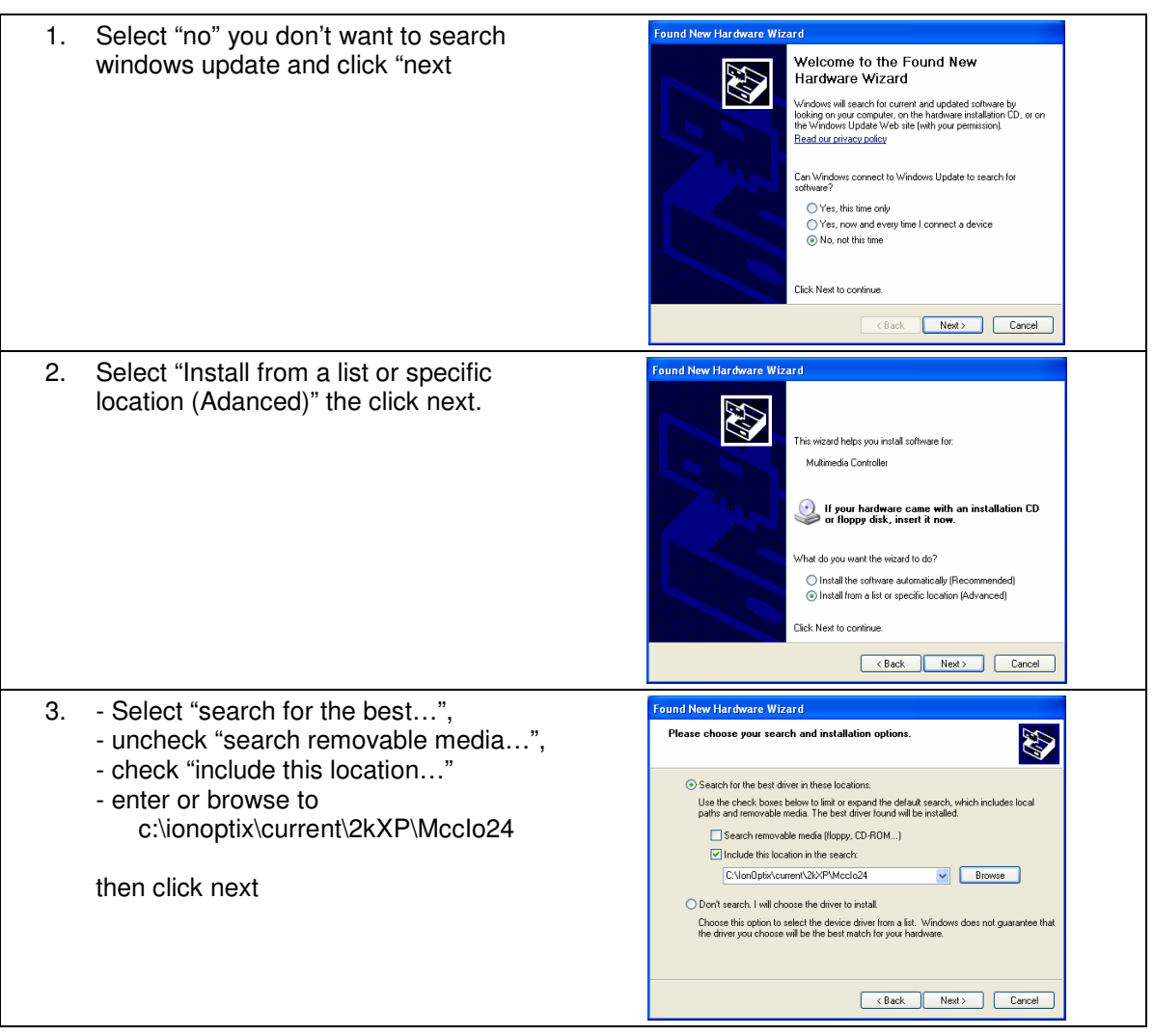

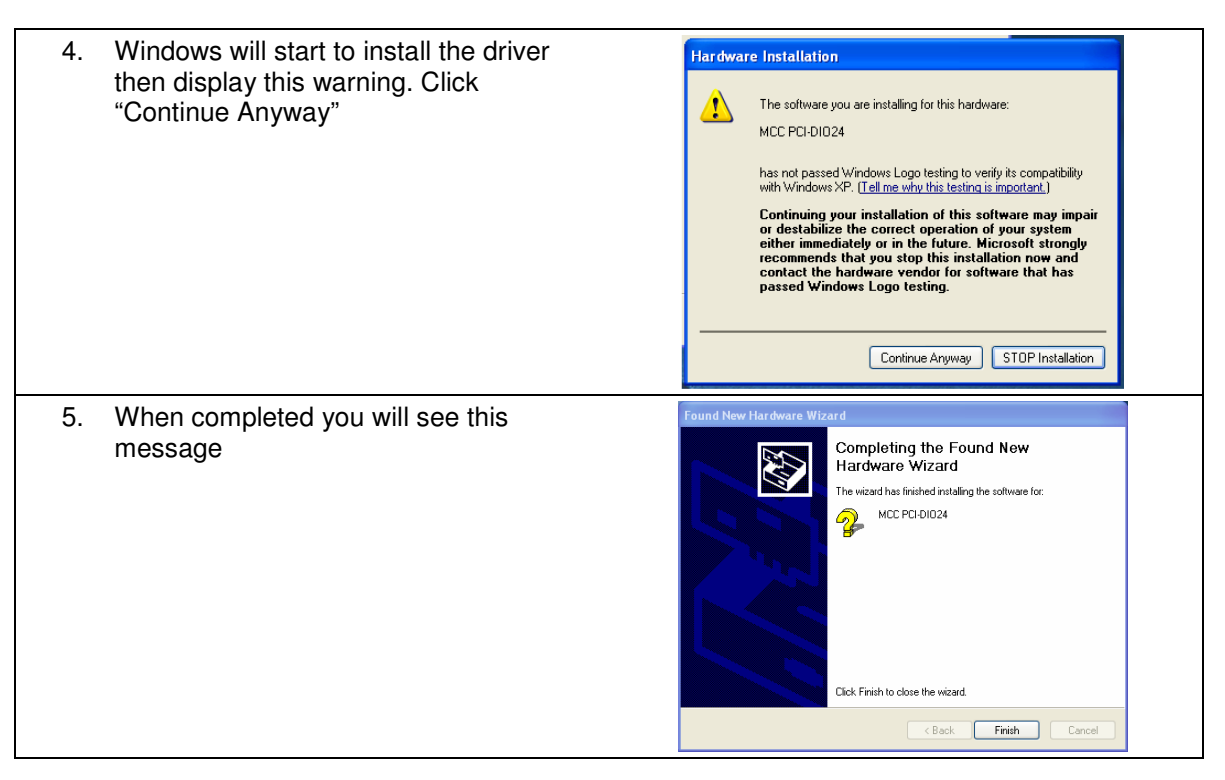

### **7. Test the frame grabber**

To test that the frame grabber driver and support software are functioning

- 1. Attach a video camera to the RCA input on the back of the frame grabber card
- 2. Run "Start->Programs->Mutech->MV5XX Demo".
- 3. Click "ok" to dismiss any "No Input" messages
- 4. Select "Video Adjustment" from the "Adjust" menu, select "Channel 2" then click "Ok"
- 5. If you have a non-interlaced camera (all IonOptix cameras are non-interlaced) Select "Grab Next Field" from the "Grab" menu. If you have an interlaced camera select "Grab Frame"
- 6. Select "Start Grab" from the "Grab" menu. Live video should now be displayed

#### **8. IonWizard**

The IonWizard program (IONWIZRD.EXE) has been installed in c:\ionoptix\current. Please refer to separate documents for configuration and operation instructions.

#### **9. MyoCam-S**

While not explicitly covered in this document the MyoCam-S is installed in the same fashion as the IO24. That is once you have unpacked the IonWizard files (step 4) you can plug the camera into any available USB port. When Windows prompts you for the driver follow the same steps as the IO24 in step 6 except that the drivers are located in c:\ionoptix\current\2kXP\MyoCamS. After the installation verify that the file "vi80uext.dll" is in c:\windows\system32, if it is not copy it from the driver source path.